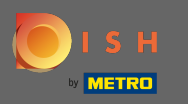

После того, как вы вошли в свою учетную запись DISH, щелкните значок профиля .  $\boldsymbol{0}$ 

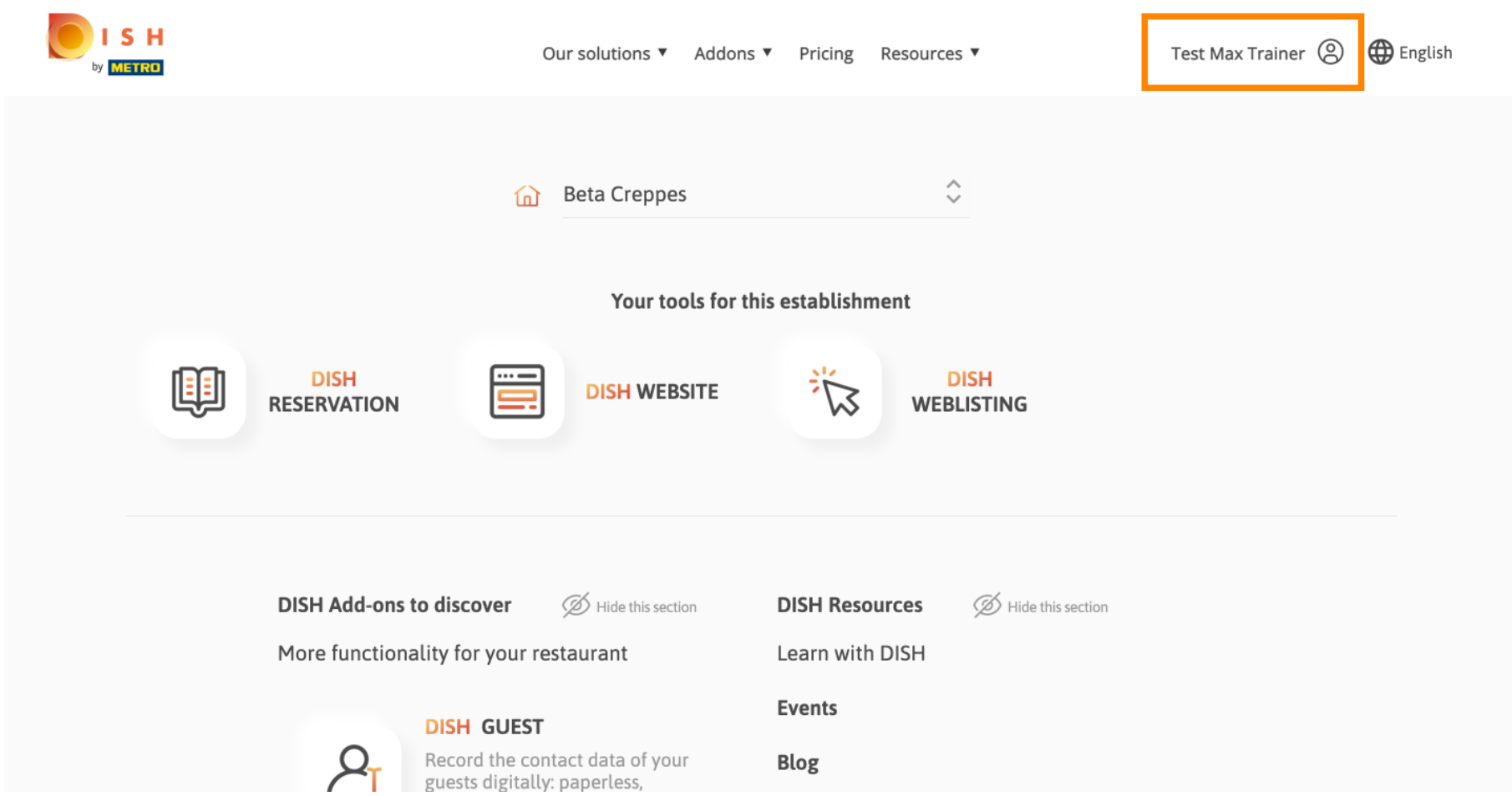

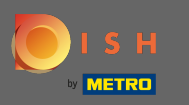

## Выберите в меню платежные реквизиты и счета .  $\boldsymbol{0}$

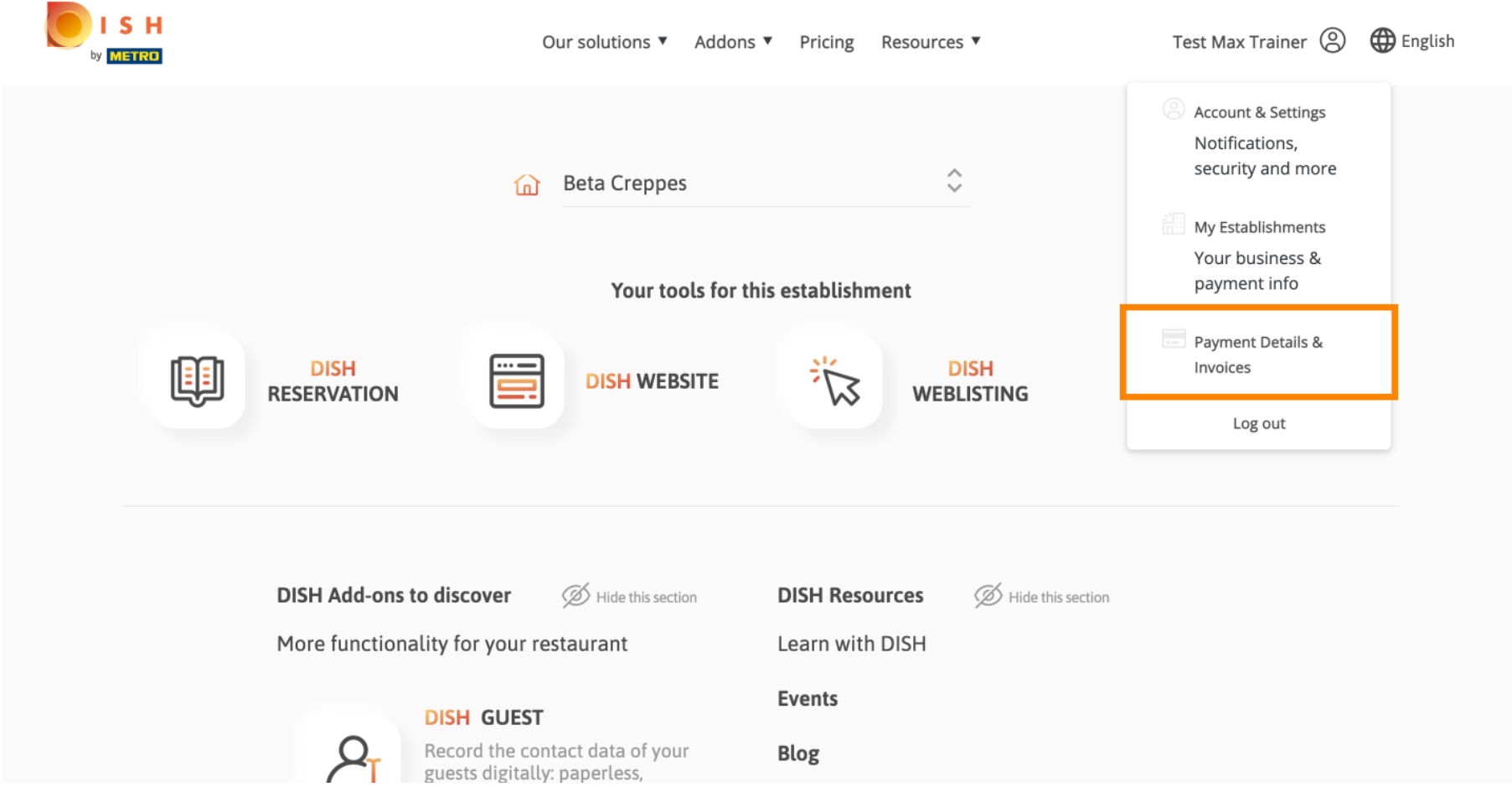

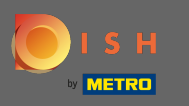

Измените вид, щелкнув счета-фактуры .  $\boldsymbol{0}$ 

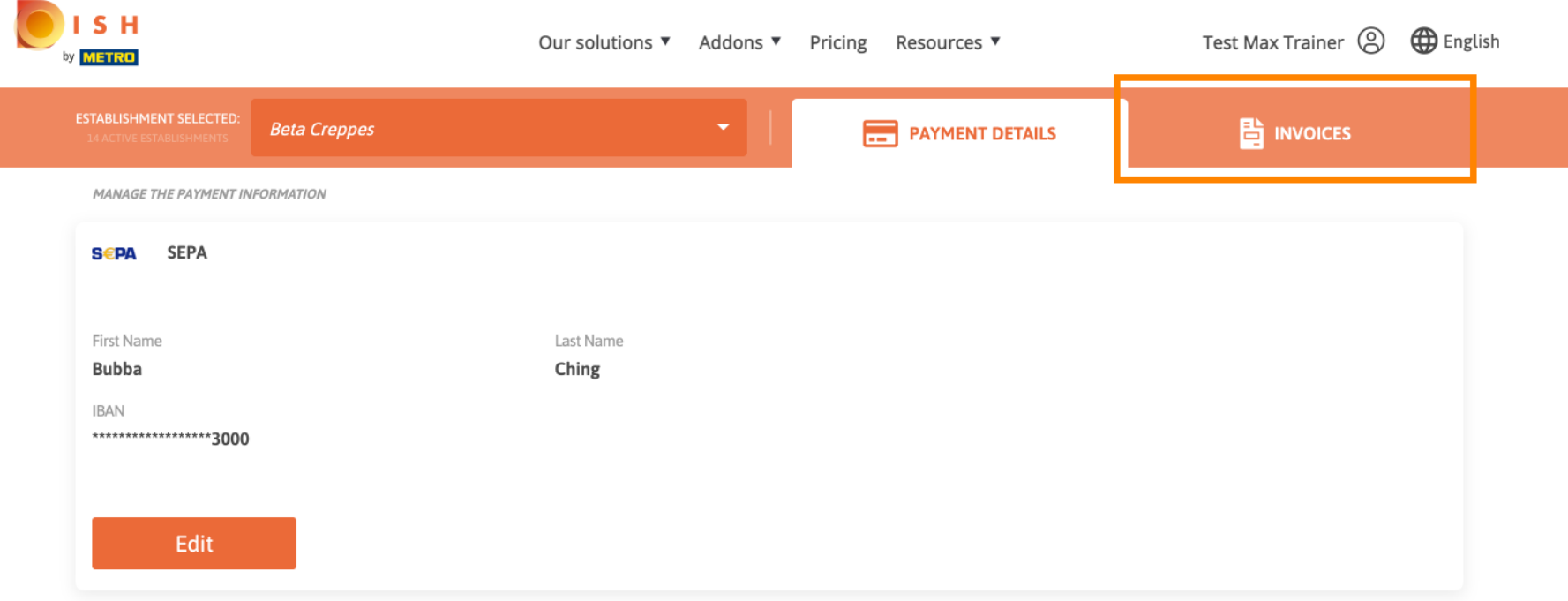

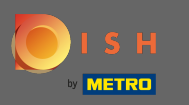

Здесь будут отображаться все ваши счета . Загрузите их, нажав кнопку загрузки . Примечание.  $\bigcap$ При необходимости вы можете отфильтровать их по дате.

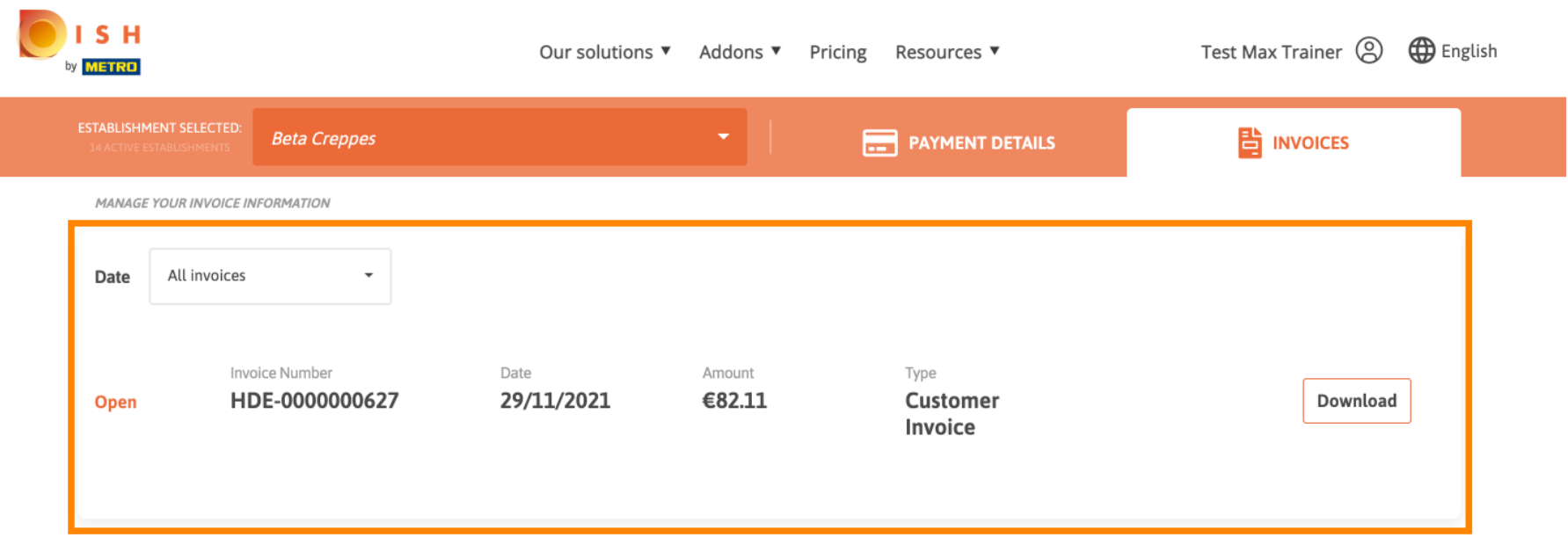

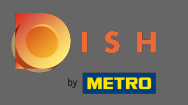

Вот и все. Теперь вы можете просматривать, а также экспортировать свои счета.  $\bigcirc$ 

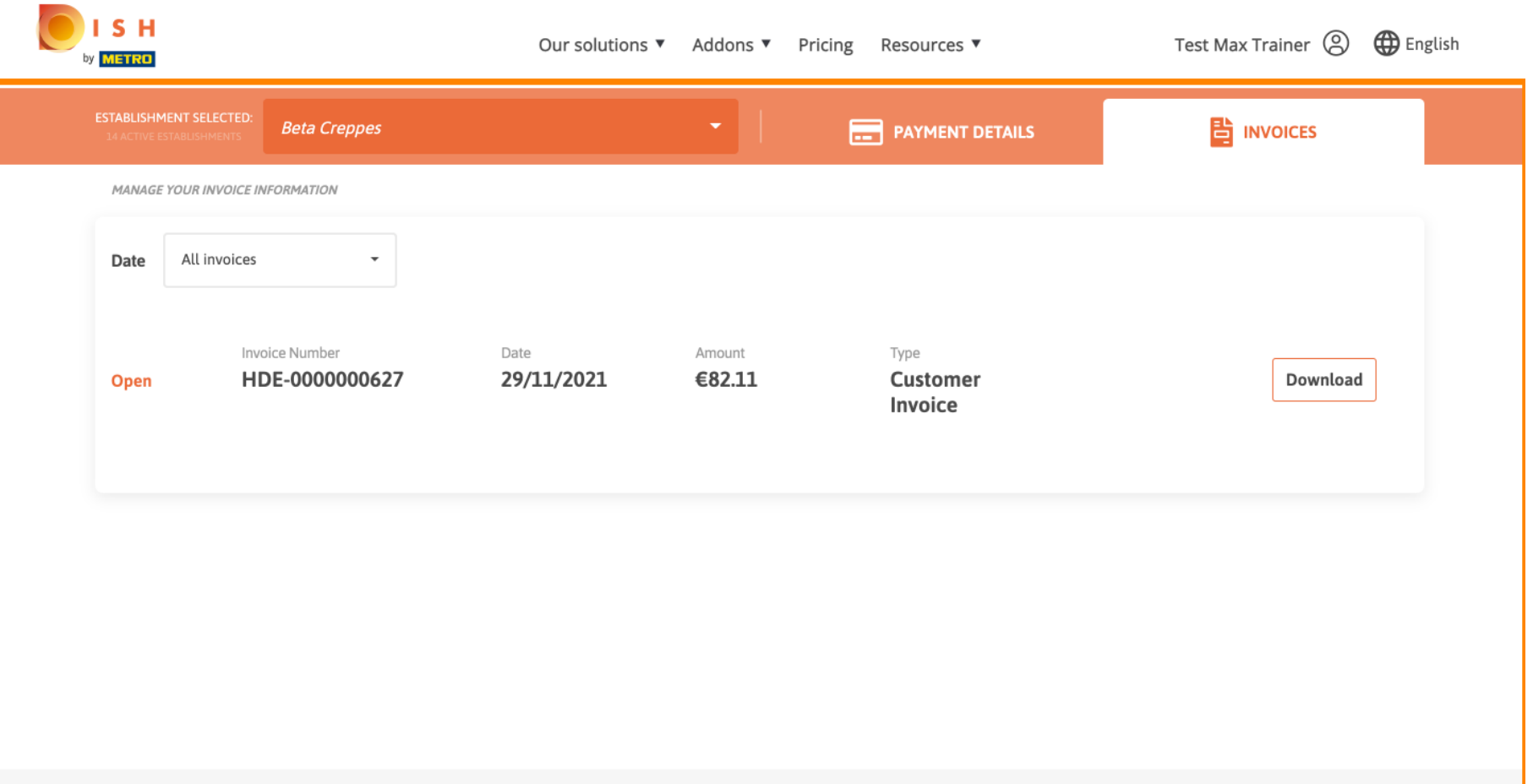